# **ИЗДЕЛИЯ ПОЖАРНОЙ АВТОМАТИКИ**

### **СИСТЕМЫ КОНТРОЛЯ И УПРАВЛЕНИЯ ПРОТИВОПОЖАРНОЙ ЗАЩИТОЙ**

**ООО «Рубеж»**

# **ТЕСТЕР АДРЕСНЫХ ЛИНИЙ СВЯЗИ**

## **ТА-R2**

**Руководство по эксплуатации** 

**ПАСН.421453.001 РЭ**

**Редакция 6**

**2018**

### **СОДЕРЖАНИЕ**

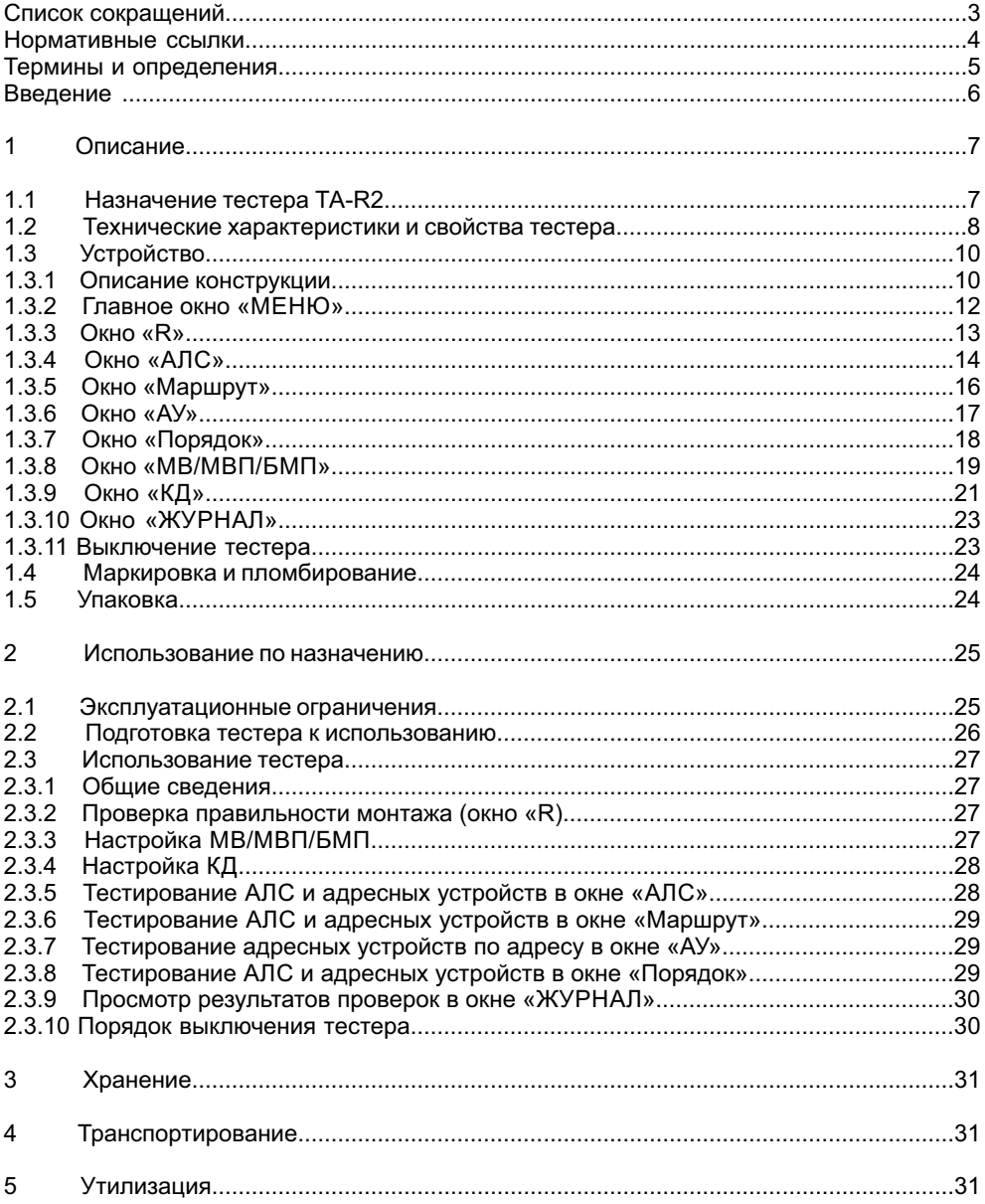

### **СПИСОК СОКРАЩЕНИЙ**

- АЛС адресная линия связи
- АКБ аккумуляторная батарея
- АУ адресное устройство
- АМП метка адресная пожарная
- БМП блок модульного пожаротушения
- Ж журнал контроля
- ЖК жидкокристаллический (монитор)
- КБ конструкторское бюро
- КД контроллер доступа
- МВ модуль ветвления
- МВП модуль ветвления и подпитки
- ПК персональный компьютер
- ПО программное обеспечение
- РЭ руководство по эксплуатации
- ТА тестер адресной линии связи
- R2 протокол обмена данными в адресной линии связи

### **НОРМАТИВНЫЕ ССЫЛКИ**

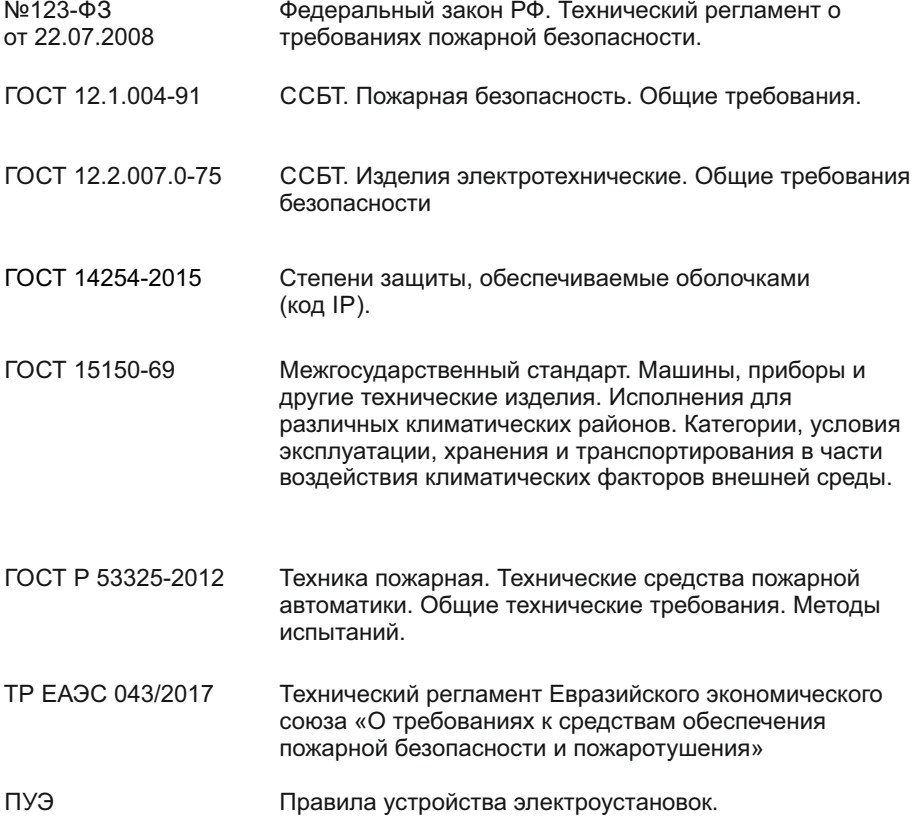

#### **ТЕРМИНЫ И ОПРЕДЕЛЕНИЯ**

**Адресное устройство** – исполнительное устройство или датчик (компонент). **Индикатор** – световое средство отображения информации.

**Кнопка** – графически ограниченная площадка поля сенсорного ЖК монитора, предназначенная для нажатия на неё с целью изменения режима работы тестера.

**Конфигурация** – программно обусловленное представление состава, связей и взаимодействия компонентов системы.

**Меню** – отображаемая на экране ЖК монитора тестера информация о выборе пути к окну просмотра и управления.

**Окно** – отображаемая на сенсорном ЖК мониторе информация текущего состояния АЛС и АУ.

**Система** – система централизованной пожарной сигнализации, управления пожаротушением, дымоудалением, оповещением и инженерным оборудованием на объектах энергетики и промышленных предприятиях.

Настоящее руководство по эксплуатации содержит:

– описание назначения ТЕСТЕРА АДРЕСНЫХ ЛИНИЙ СВЯЗИ ТА-R2 (далее – тестер);

– технические характеристики и свойства тестера;

– использование тестера по назначению;

– техническое обслуживание и ремонт тестера;

– рекомендации по хранению, транспортированию и утилизации тестера.

Тестер разработан и изготовлен предприятием ООО «Рубеж»,

Россия, г. Саратов, 410056, ул. Ульяновская, 25,

Телефон сервисной службы +7 (8452) 22-28-88,

электронная почта td\_rubezh@rubezh.ru

Тестер не относится к изделиям, подлежащим обязательной периодической сертификации согласно техническому регламенту о требованиях пожарной безопасности (Федеральный закон от 22.07.2008 №123-ФЗ).

Примечание – Организация-разработчик оставляет за собой право непрерывного совершенствования выпускаемого оборудования с целью улучшения его потребительских свойств. Поэтому описание может иметь некоторые отличия от поставляемых образцов.

#### **1 Описание**

1.1 Назначение тестера ТА-R2

Тестер предназначен для проверки правильности монтажа адресных линий связи (далее – АЛС) и адресных устройств до их подключения к прибору приемноконтрольному и управления пожарному адресному (далее – ППКПУ).

Тестер предназначен для проверки АЛС и адресных устройств, работающих с ППКПУ «РУБЕЖ-АЭС» и ППКПУ «РУБЕЖ-ГЛОБАЛ».

Тестер может быть подключен к проверяемому участку АЛС в любой его точке.

Тестер представляет собой моноблок с автономным питанием, управление которым осуществляется с помощью сенсорного ЖК монитора.

Тестер относится к носимому технологическому оборудованию.

Общие характеристики:

– тестер имеет встроенную аккумуляторную батарею (далее – АКБ), заряжаемую от внешнего источника, подключаемого к разъему USB-micro;

– тестер обеспечен гнездами для подключения проверяемой АЛС;

– питание адресных устройств, подключенных к проверяемому участку АЛС, осуществляется от АКБ тестера;

– тестер осуществляет взаимодействие с адресными устройствами согласно протоколу собственной разработки;

– тестер имеет встроенный звуковой излучатель, оповещающий о неисправностях или разрядке батареи;

– органы управления тестером выполнены в виде сенсорного ЖК монитора, с помощью которого также осуществляется считывание информации в виде рабочих меню, таблиц данных и журнала контроля.

Основные функции тестера:

– измерение сопротивления подключенного к тестеру участка двухпроводной АЛС;

– контроль исправности проверяемого участка АЛС, в том числе сегментов АЛС между адресными устройствами, на короткое замыкание;

– измерение тока, потребляемого адресными устройствами, подключенными к проверяемому участку АЛС;

– проверка работоспособности устройств на выделенном участке АЛС;

– последовательное обнаружение, идентификация по типам, определение серийного номера и версии ПО устройств, в порядке их подключения на АЛС;

– запись в журнал результатов тестирования АЛС и устройств;

– проверка правильности монтажа с помощью функции «Маршрут»;

– проверка правильности монтажа с помощью функции «Порядок»;

– управление индикацией выбранного адресного устройства с целью его обнаружения на объекте.

Тестер классифицируется:

– по климатическому исполнению согласно ГОСТ 15150 – УХЛ3.1;

– по степени защиты, обеспечиваемой оболочкой, согласно ГОСТ 14254 – IP20.

Пример записи тестера в документации и при заказе: «Тестер адресных линий связи ТА-R2».

1.2 Технические характеристики и свойства тестера

Эксплуатационные характеристики тестера

Тестер относится к категории восстанавливаемых и обслуживаемых изделий.

Средняя наработка тестера на отказ составляет – не менее 10000 часов.

Среднее время восстановления отказавшего тестера – не более 6 часов.

Средний срок службы тестера – не менее 10 лет. Средний срок службы не распространяется на АКБ тестера.

Диапазон рабочих температур тестера от 0 ºС до 40 ºС.

Питание тестера осуществляется от встроенного литиевого аккумулятора типоразмера 18650.

Зарядка АКБ осуществляется через встроенное зарядное устройство с током заряда не более 0,5 А через внешний разъем USB-micro напряжением 5 В и током не менее 0,5 А. При разряде внутреннего источника питания до некоторой величины включается звуковой сигнал оповещения о необходимости заряда. При дальнейшем разряде АКБ прибор выключается.

Время полного заряда встроенной АКБ – не менее 6 часов.

Время непрерывной работы тестера в режиме тестирования АЛС с максимальным количеством адресных устройств – не менее 5 часов.

Время непрерывной работы тестера в режиме просмотра баз данных и журнала контроля – не менее 10 часов.

Размер диагонали сенсорного ЖК монитора – 3,5''.

Габаритные размеры тестера (В × Ш × Г) – не более (102 × 140 × 30) мм.

Масса тестера – не более 0,3 кг.

Напряжение на выходных клеммах АЛС, обеспечиваемое тестером, составляет (18 – 25) В или (3 – 4) В.

Ток в АЛС, обеспечиваемый тестером, – не более 0,12 А.

Количество АЛС, подключаемых к тестеру, – одна радиальная.

Предельное количество адресных устройств, подключенных к контролируемой АЛС, – 250.

Количество хранимых журналов контроля – 64.

Количество записей в одном журнале – 250.

Функциональная схема подключения тестера к тестируемой АЛС приведена на рисунке 1.

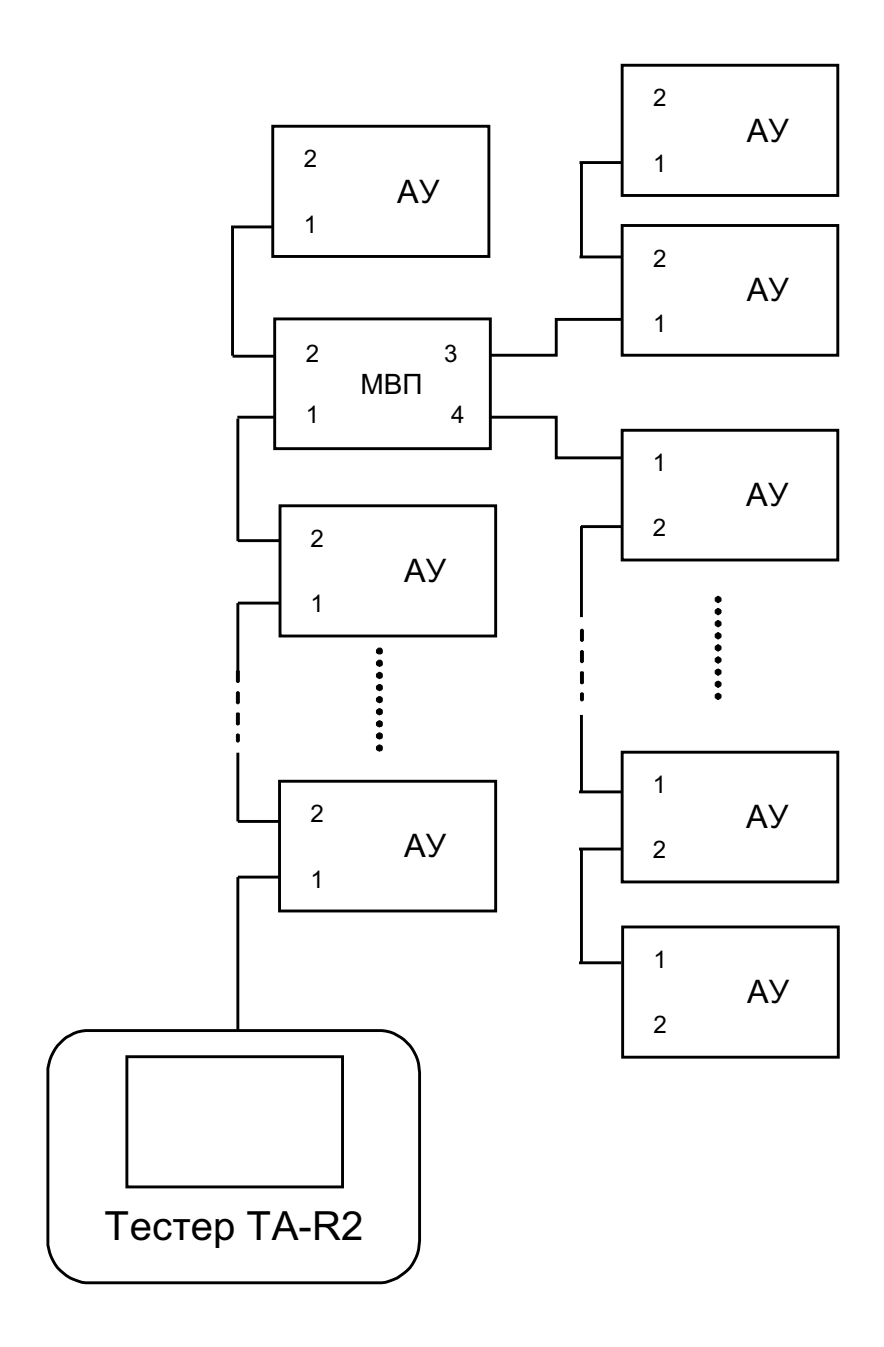

Рисунок 1 – Функциональная схема контроля

### 1.3 Устройство

### 1.3.1 Описание конструкции

Тестер конструктивно выполнен в пластмассовом корпусе (рисунок 2).

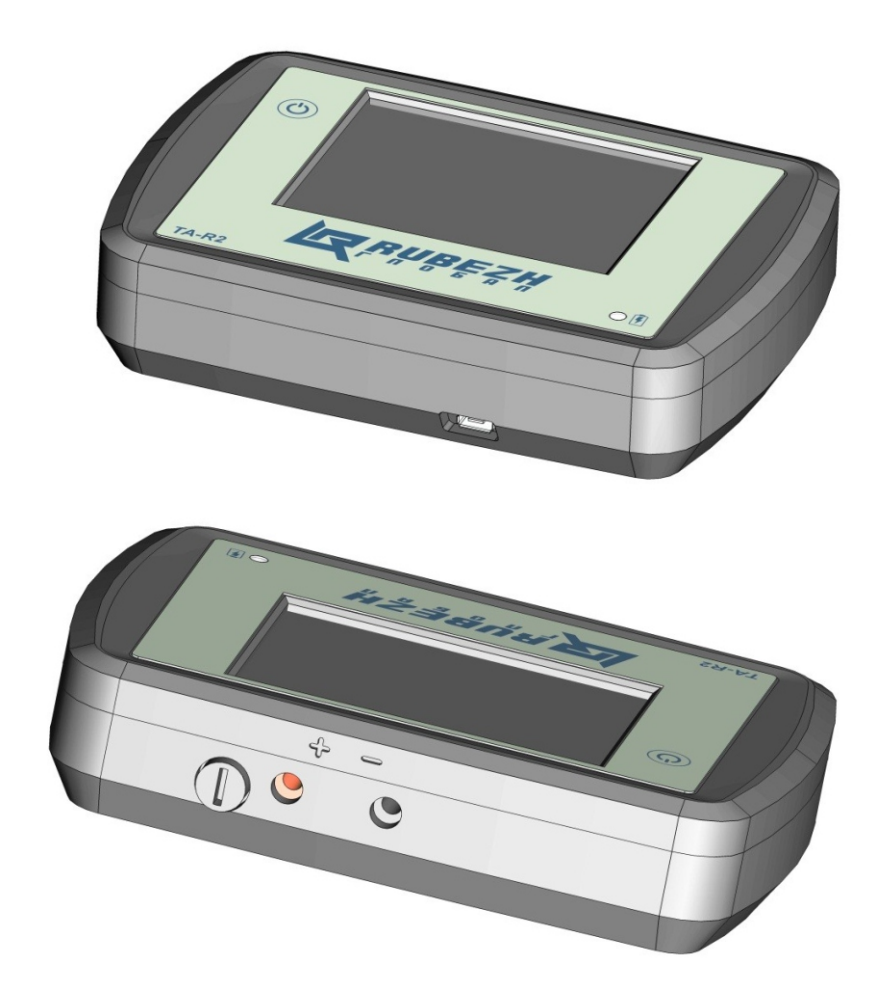

Рисунок 2 – Внешний вид тестера

Пластмассовый корпус состоит из основания и лицевой панели. На лицевой панели расположены клавиша включения тестера, индикатор заряда встроенной АКБ и сенсорный ЖК монитор.

На нижней боковой поверхности тестера расположен разъем USB-micro для подключения внешнего источника постоянного тока для заряда АКБ. В качестве источника может быть использован USB-порт персонального компьютера, ноутбука или зарядные устройства от мобильных устройств.

Индикатор заряда светится при подключении к разъему USB-micro источника постоянного тока. При завершении зарядки АКБ индикатор гаснет.

При использовании тестера по назначению остаточную емкость АКБ можно оценить по остаточному напряжению батареи, отображаемому на ЖК мониторе (1.3.3). При минимальной остаточной емкости, когда необходимо произвести заряд АКБ, включается прерывистая звуковая сигнализация.

При разряде АКБ до установленной остаточной емкости тестер автоматически выключается.

На верхней боковой поверхности тестера расположены:

– гнезда для подключения АЛС;

– держатель предохранителя под вставку плавкую размером  $\varnothing$  5  $\times$  8 мм номиналом 0,25 А. Предохранитель служит для защиты тестера от тока случайного замыкания подключаемой АЛС с линиями высокого напряжения.

Сенсорный ЖК монитор позволяет осуществлять управление тестером и считывать информацию в виде текущих значений параметров, таблиц данных и журналов контроля.

Тестер включается нажатием клавиши на лицевой панели (рисунок 2). Нажатие клавиши сопровождается кратковременным звуковым сигналом.

При включении открывается главное окно «МЕНЮ» сенсорного ЖК монитора (рисунок 3).

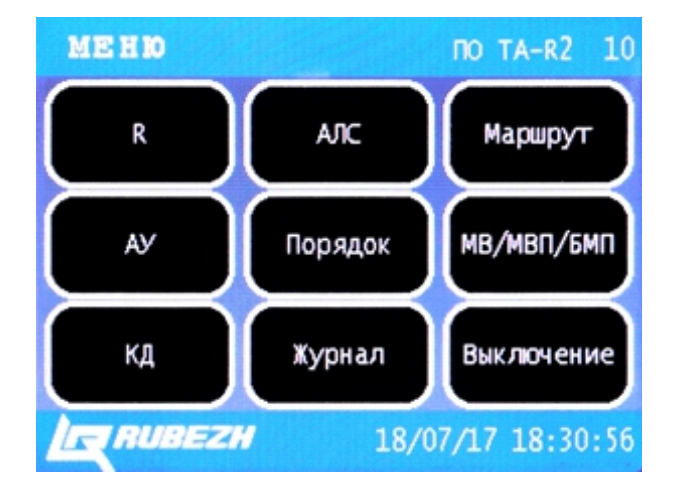

Рисунок 3 – Главное окно «МЕНЮ**»** 

1.3.2 Главное окно «МЕНЮ»

В правой части верхней рамки окна «МЕНЮ» представлен номер программного обеспечения тестера ПО ТА-R2.

Нижняя рамка открывшегося окна содержит:

– логотип головной организации разработчика и поставщика оборудования;

– текущие дату и время, отсчитываемые тестером.

Нажатие какой-либо активной кнопки, строки или поля сопровождается кратковременным звуковым сигналом.

Нажатие на нижнюю рамку главного окна «МЕНЮ» открывает окно «Дата и время» (рисунок 4).

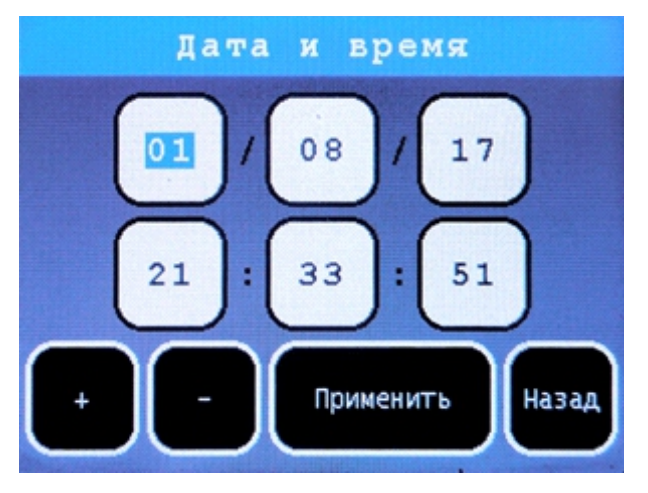

Рисунок 4 – Окно «Дата и время»

В рабочей области открывшегося окна представлены поля с цифровым обозначением даты, месяца, последних цифр года, часов, минут и секунд текущего времени, отсчитываемых тестером.

Нажатие на соответствующее поле активирует его значение для корректировки

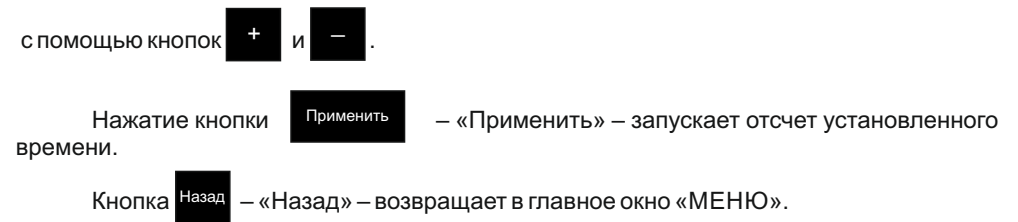

В окне «МЕНЮ» доступны кнопки управления:

– «R» – кнопка, открывающая окно «R» (рисунок 5) для измерения сопротивления и тока потребления тестируемого участка АЛС.

### АЛС

– «АЛС» – кнопка, открывающая окно «АЛС» (рисунок 6), в таблице которого представлены текущие адреса, заводские номера и версии ПО всех адресных устройств по типам в порядке их расположения в цепи тестируемого участка АЛС.

#### Маршрут

– «Маршрут» – кнопка, открывающая окно «Маршрут» (рисунок 7), в таблице которого представлены типы, заводские номера, текущие адреса, способ активации и последовательность активации адресных устройств.

# АУ

 – «АУ» – кнопка, открывающая окно «АУ» (рисунок 9), в рабочей области которого возможно отобразить каждое адресное устройство в соответствии с его текущим адресом и перевести его в состояние подсветки индикатора «СВЯЗЬ» кратковременными вспышками с периодом повторения 3 с.

#### Порядок

– «Порядок» – кнопка, открывающая окно «Порядок» (рисунок 10), в таблице которого представлены текущие номера адресных устройств, типы и заводские номера по порядковым номерам в цепи тестируемого участка АЛС.

### МВ/МВП/БМП

 – «МВ/МВП/БМП» – кнопка, открывающая окно «МВ/МВП/БМП» (рисунок 11), для настройки модулей ветвления, модулей ветвления и подпитки, блоков модульного пожаротушения.

КД

 – «КД» – кнопка, открывающая окно «КД» (рисунок 13), для настройки контроллеров доступа.

#### Журнал

– «Журнал» – кнопка, открывающая окно «ЖУРНАЛ» (рисунок 15), в таблице которого представлены сохраненные результаты тестирования АЛС.

Выключение

– «Выключение» – кнопка, нажатие которой выключает тестер.

#### 1.3.3 Окно «R»

В первой строке рабочей области окна «R» (рисунок 5) отображается напряжение, во второй – ток АЛС.

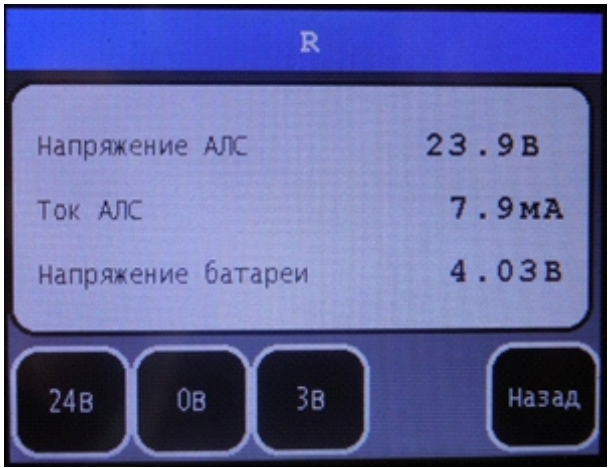

Рисунок 5 – Окно «R»

При включении тестера напряжение, подводимое к клеммам АЛС, программно всегда устанавливается равным нулю. Соответственно, при этом ток, протекающий по АЛС, также равен нулю.

– «24В» – кнопка, нажатие которой приводит к подаче напряжения 24 В на тестируемый участок АЛС. При этом ток АЛС принимает значение равное суммарному току потребления всех адресных устройств в дежурном режиме. 24В

0В

– «0В» – кнопка, обесточивающая подключенный участок АЛС.

– «3В» – кнопка, предназначенная для первоначального тестирования состояния контролируемого участка АЛС. Нажатие этой кнопки переводит тестер в режим измерения активного сопротивления подключенной АЛС током малой величины. При этом напряжение, подаваемое на АЛС, близко к напряжению встроенной АКБ. Результат измерения состояния АЛС представляется во второй строке не в значении тока, а как сопротивление. 3В

При низком сопротивлении АЛС звучит сигнал, а в левой части верхней рамки окна «R» появляется восклицательный знак красного цвета.

В нижней строке отображается рабочее напряжение встроенной батареи питания.

1.3.4 Окно «АЛС»

В правой части верхней рамки окна «АЛС» (рисунок 6) представлено общее количество адресных устройств, подключенных к контролируемому участку АЛС.

| AЛC<br>11 |               |                    |       |  |
|-----------|---------------|--------------------|-------|--|
| Annec     | Тип           | Bas No             | ПО    |  |
|           | <b>MUP</b>    | 4294967295         | 10    |  |
|           | MAN4          | 0000000993         |       |  |
| 8         | <b>MBN</b>    | 0000000001         |       |  |
| g         | $0 \times 00$ | 0000000000         | Û     |  |
| 1         |               | <b>AJTC</b><br>->8 | Назад |  |

Рисунок 6 – Окно «АЛС»

В таблице рабочей области окна «АЛС» отображается:

– Колонка «Адрес», содержащая все текущие адреса адресных устройств контролируемого участка АЛС;

– Колонка «Тип» содержит типы адресных устройств, соответствующих каждому текущему адресу. Если устройство мультиплексного характера, как например, метка адресная пожарная АМП4, то тип представляется только в одной строке;

– Колонка «Зав №» содержит заводские номера адресных устройств, представляющих их аппаратную часть. Так, например, метка адресная пожарная АМП4 представлена одной строкой;

– Колонка «ПО» содержит номера версий программного обеспечения каждого примененного адресного устройства представляющего его аппаратную часть.

В нижней части рабочей области расположены кнопки управления списком, имеющие предназначение:

– «Шаг» – служит для назначения шага смещения таблицы по строкам вверхвниз. Каждое нажатие меняет шаг: 1 или 10; 1

– «Вниз» – каждое нажатие смещает таблицу на количество строк, кратное установленному шагу, вниз;

– «Вверх» – каждое нажатие смещает таблицу на количество строк, кратное установленному шагу, вверх;

– «В журнал» – нажатие перемещает результат проверки АЛС в журнал контроля; >Ж–

АЛС – «АЛС» – нажатие повторяет процедуру считывания и контроля АЛС и устройств, например, после устранения ошибок монтажа.

1.3.5 Окно «Маршрут»

В правой части верхней рамки окна «Маршрут» (рисунок 7) представлено общее количество адресных устройств, активированных тем или иным способом в контролируемом участке АЛС.

| Маршрут       |     |            |          |            |
|---------------|-----|------------|----------|------------|
| No            | Aдp | Тип        | Событие  | Bas le     |
| 4             | 6   | <b>MAN</b> | Тест     | 0000000993 |
| $\mathcal{S}$ |     | МАП        | Тест     | 0000000993 |
| 6             | 9   | ИПР        | Сработка | 0123456789 |
|               | 10  | ИПД        | Тест     | 0000121717 |
| Назад<br>Стоп |     |            |          |            |

Рисунок 7 – Окно «Маршрут»

В таблице рабочей области окна «Маршрут» отображается:

– Колонка «№», содержащая последовательную нумерацию адресных устройств в контролируемом участке АЛС;

– Колонка «Адр» содержит присваиваемые тестером номера адресов адресных устройств контролируемого участка АЛС;

– Колонка «Тип» содержит типы адресных устройств, соответствующих каждому текущему адресу;

– Колонка «Событие» представляет способ активации адресного устройства в контролируемом участке АЛС, например, «Тест» или «Сработка»;

– Колонка «Зав №» содержит заводские номера адресных устройств, представляющих их аппаратную часть.

Стоп Кнопка – «Стоп», расположенная в нижней части окна, останавливает работу тестера в режиме «Маршрут» и открывает доступ к кнопкам управления (рисунок 8), в котором действие кнопок «Шаг», «Вниз», «Вверх», «В журнал», «Назад» аналогично описанному в (1.3.4).

В окне «Маршрут» (рисунок 8) нажатие кнопки <sup>Маршр</sup> – «Маршр» – возвращает в

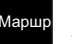

окно «Маршрут» (рисунок 7) для продолжения процедуры записи последовательной активации адресных устройств в контролируемом участке АЛС.

| Маршрут |     |            |          |                |
|---------|-----|------------|----------|----------------|
|         | Адр | Тип        | Событие  | Зав №          |
|         | 6   | <b>MAN</b> | Тест     | 0000000993     |
|         |     | МАП        | Тест     | 0000000993     |
| 6       | 9   | ИПР        | Сработка | 0123456789     |
| 7       | 10  | ИПД        | Tect     | 0000121717     |
|         |     |            | $->X$    | Mapup<br>Назад |

Рисунок 8 – Окно «Маршрут»

#### 1.3.6 Окно «АУ»

В рабочей области окна «АУ» (рисунок 9) представлено поле, в котором отображается адрес устройства для просмотра.

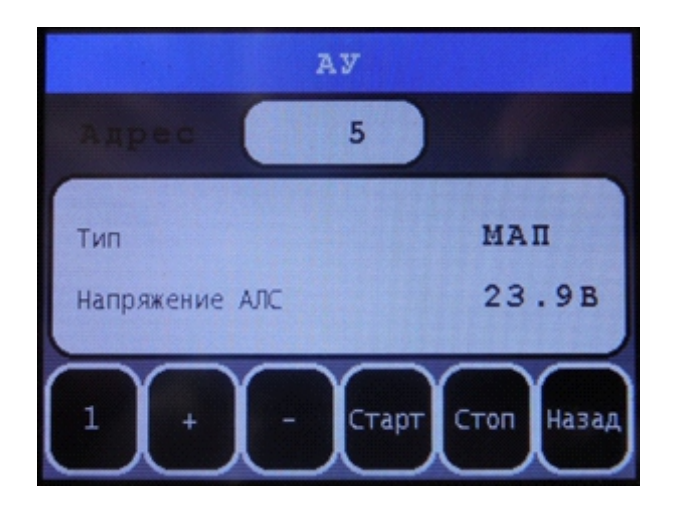

Рисунок 9 – Окно «АУ»

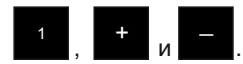

Адрес можно выбрать с помощью кнопок

Нажатие кнопки – «Старт» – запускает тестирование устройства по выбранному адресу. Результат тестирования представляется в рабочей области типом устройства по данному адресу и напряжением питания АЛС. Старт

Кнопка <sup>стол</sup> – «Стоп» прекращает тестирование данного адресного устройства, уменьшая напряжение, подаваемое в АЛС, до нуля. Стоп

1.3.7 Окно «Порядок»

В правой части верхней рамки окна «Порядок» (рисунок 10) представлено общее количество адресов, занятых устройствами на контролируемом участке АЛС.

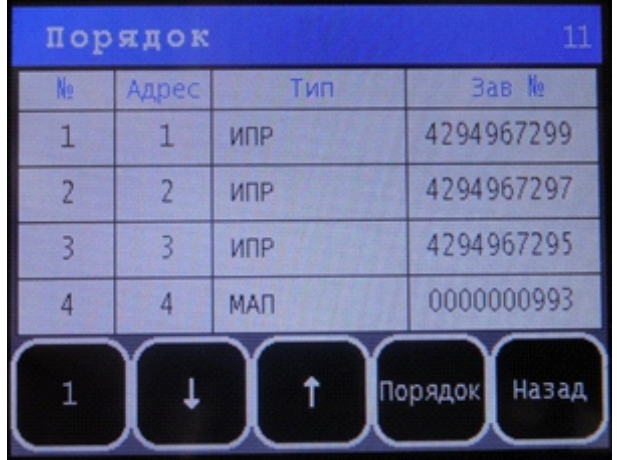

Рисунок 10 – Окно «Порядок»

В таблице рабочей области окна «Порядок» отображается:

– Колонка «№», содержащая порядковые номера адресных устройств на контролируемом участке АЛС;

– Колонка «Адрес» содержит присваиваемые тестером номера адресов адресных устройств контролируемого участка АЛС;

– Колонка «Тип» содержит типы адресных устройств, соответствующих каждому текущему адресу;

– Колонка «Зав №» содержит заводские номера адресных устройств, представляющих их аппаратную часть.

В нижней части рабочей области расположены кнопки управления списком «Шаг», «Вниз», «Вверх», «Назад», действие которых аналогично описанному в (1.3.4).

Порядок

Нажатие кнопки – «Порядок» – повторяет процедуру считывания и контроля АЛС и устройств, например, после устранения ошибок монтажа.

1.3.8 Окно «МВ/МВП/БМП»

В правой части верхней рамки окна «МВ/МВП/БМП» (рисунок 11) представлено общее количество МВ, МВП и БМП, подключенных к контролируемому участку АЛС.

| МВ/МВП/БМП<br>$\overline{2}$ |            |        |                         |  |
|------------------------------|------------|--------|-------------------------|--|
| Адрес                        | Тип        |        | AV Ha AJIC3 AV Ha AJIC4 |  |
| 1                            | <b>MBN</b> |        | n                       |  |
| 3                            | БМПКР      | 95     | 88                      |  |
|                              |            |        |                         |  |
|                              |            |        |                         |  |
|                              |            | Повтор | Назад                   |  |

Рисунок 11 – Окно «МВ/МВП/БМП»

В таблице рабочей области окна «МВ/МВП/БМП» отображается:

– Колонка «Адрес», содержащая все текущие адреса МВ, МВП и БМП контролируемого участка АЛС;

– Колонка «Тип» содержит типы адресных устройств (МВ, МВП или БМП), соответствующих каждому текущему адресу;

– Колонка «АУ на АЛС3» содержит количество адресных устройств, подключенных к ответвляемой АЛС3;

– Колонка «АУ на АЛС4» содержит количество адресных устройств, подключенных к ответвляемой АЛС4.

В нижней части рабочей области расположены кнопки управления списком «Шаг», «Вниз», «Вверх», «Назад», действие которых аналогично описанному в (1.3.4).

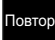

Нажатие кнопки <sup>повтор</sup> – «Повтор» – запускает повторную проверку АЛС на наличие подключенных МВ, МВП и БМП, например, после устранения ошибки монтажа, при добавлении адресных устройств на ветвях АЛС3, АЛС4.

Нажатием на поле строки таблицы выбранного адреса МВ, МВП или БМП открывается окно с адресом и наименованием типа выбранного адресного устройства (рисунок 12).

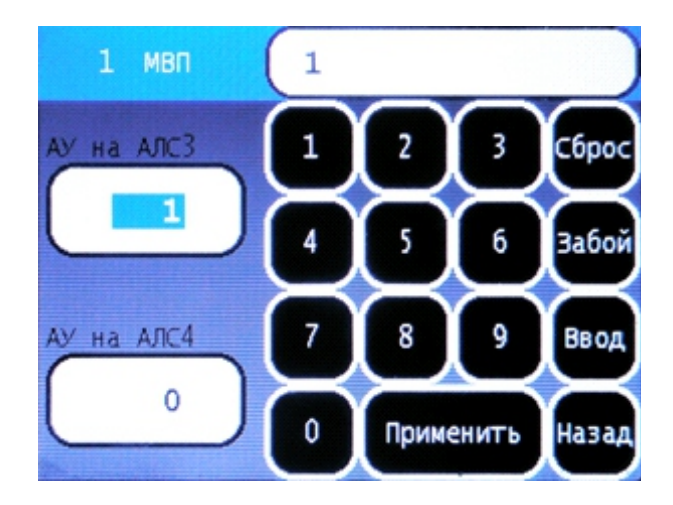

Рисунок 12 – Окно настройки МВ/МВП/БМП

Окна данного вида имеют назначение предварительной настройки МВ, МВП и БМП для того, чтобы тестер мог «видеть» адресные устройства, находящиеся на ветвях АЛС3, АЛС4, заключающейся в установлении количества адресных устройств на каждой из них.

Нажатие на поле «АУ на АЛС3» или «АУ на АЛС4» вызывает активацию (подсветку синим цветом) числового значения количества адресных устройств.

С помощью наборного поля выделенное значение количества адресных устройств можно изменить, набрав необходимое. Новое набираемое значение представляется в верхнем поле.

Кнопка – «Сброс» – служит для удаления ошибочно набранного значения. Сброс

Кнопка <sup>Забой</sup> – «Забой» – служит для удаления последней ошибочно набранной цифры. Забой

Нажатие кнопки **Най и Аля** – «Ввод» – перемещает вновь набранное значение в выделенное поле «АУ на АЛС3» или «АУ на АЛС4». Ввод

Нажатие кнопки – «Применить» – сохраняет вновь набранные значения и возвращает изображение окна «МВ/МВП/БМП» (рисунок 11). При этом количество адресных устройств в колонках «АУ на АЛС3» и «АУ на АЛС4» представляется измененным.

– «Назад» – возвращает в окно «МВ/МВП/БМП» (рисунок 11) без сохранения изменений. Нажатие кнопки

#### 1.3.9 Окно «КД»

В правой части верхней рамки окна «КД» (рисунок 13) представлено общее количество КД, подключенных к контролируемому участку АЛС.

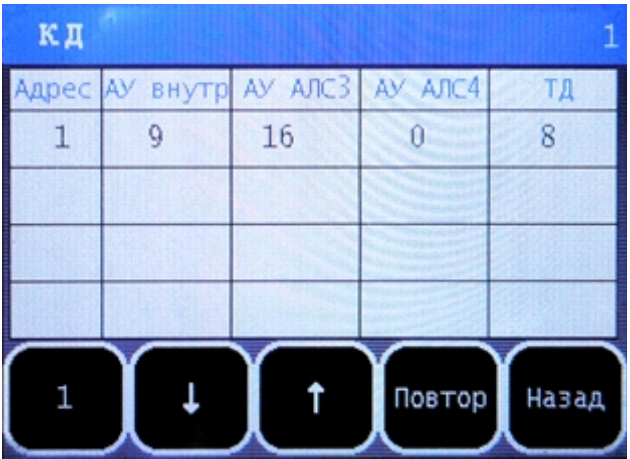

Рисунок 13 – Окно «КД»

В таблице рабочей области окна «КД» отображается:

– Колонка «Адрес», содержащая все текущие адреса КД контролируемого участка АЛС;

– Колонка «АУ внутр» содержит количество внутренних компонентов КД;

– Колонка «АУ АЛС3» содержит количество адресных устройств, подключенных к ответвляемой АЛС3;

– Колонка «АУ АЛС4» содержит количество адресных устройств, подключенных к ответвляемой АЛС4.

– Колонка «ТД» содержит количество точек доступа, управляемых КД.

В нижней части рабочей области расположены кнопки управления списком «Шаг», «Вниз», «Вверх», «Назад», действие которых аналогично описанному в (1.3.4).

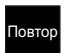

Нажатие кнопки – «Повтор» – запускает повторную проверку АЛС на наличие подключенных КД, например, после устранения ошибки монтажа.

Нажатием на поле строки таблицы выбранного адреса КД открывается окно с адресом и наименованием типа выбранного адресного устройства (рисунок 14).

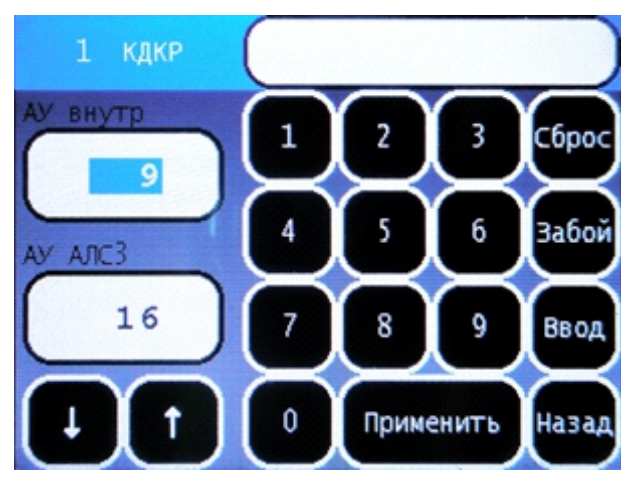

Рисунок 14 – Окно настройки КД

В нижней части рабочей области расположены кнопки управления списком «Вниз», «Вверх» действие которых аналогично описанному в (1.3.4).

Окна данного вида предназначены для предварительной настройки КД, заключающейся в установлении количества подключенных к нему адресных устройств и точек доступа.

Нажатие на поле «АУ внутр», «АУ АЛС3», «АУ АЛС4» или «ТД» вызывает активацию (подсветку синим цветом) числового значения количества адресных устройств и точек доступа.

С помощью наборного поля выделенное значение количества адресных устройств или точек доступа можно изменить, набрав необходимое. Новое набираемое значение представляется в верхнем поле.

Кнопка 
$$
\frac{\text{C6poc}}{\text{Cqpoc}} - \text{C6poc} - \text{cnужит для удаления ошибочно набранного значения.
$$

\nКнопка  $\frac{\text{3a}}{\text{3a}} - \text{C3a}\left(\frac{\text{3a}}{\text{6a}}\right) - \text{C3a}\left(\frac{\text{3a}}{\text{6a}}\right) - \text{C7a}\left(\frac{\text{3a}}{\text{6a}}\right) - \text{C7a}\left(\frac{\text{3a}}{\text{6a}}\right) - \text{C7a}\left(\frac{\text{3a}}{\text{6a}}\right)$ 

цифры.

Нажатие кнопки **Най** – «Ввод» – перемещает вновь набранное значение в Ввод

выделенное поле «АУ АЛС3» или «АУ АЛС4».

Нажатие кнопки – «Применить» – сохраняет вновь набранные значения и возвращает изображение окна «КД» (рисунок 13). При этом количество адресных устройств в колонках «АУ АЛС3» и «АУ АЛС4» представляется измененным.

Нажатие кнопки  $\frac{1}{10000}$  – «Назад» – возвращает в окно «КД» (рисунок 13) без сохранения изменений. Назад

1.3.10 Окно «ЖУРНАЛ»

В таблице рабочей области окна «ЖУРНАЛ» (рисунок 15) отображается:

– Колонка «№», содержащая порядковые номера записей, сделанных по результатам контроля АЛС и адресных устройств;

– Колонка «Дата и время» содержит даты и время произведенных записей контроля АЛС и адресных устройств;

– Колонка «Работа» содержит данные о том, какая выполнена работа по контролю АЛС и адресных устройств перед сохранением в журнале.

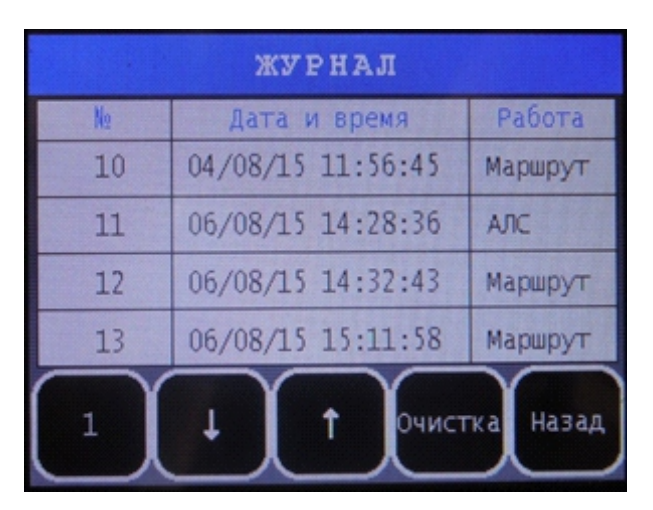

Рисунок 15 – Окно

В нижней части рабочей области расположены кнопки управления списком «Шаг», «Вниз», «Вверх», «Назад», действие которых аналогично описанному в (1.3.4).

Нажатие кнопки

– «Очистка» – удаляет все записи в журнале.

Нажатием на поле строки таблицы выбранной записи открывается окно с таблицей результатов контроля аналогичной окну «АЛС» (рисунок 6) или окну «Маршрут» (рисунок 7).

Отличие заключается в том, что в верхней рамке окна по-прежнему остается наименование окна «ЖУРНАЛ»,но добавлен номер записи в журнале и дата произведенной записи о контроле.

Нажатие кнопки Назад – «Назад» – возвращает из этих окон в окно «ЖУРНАЛ» (рисунок 15). Назад

1.3.11 Выключение тестера

Выключение тестера осуществляется нажатием кнопки «Выключение» в окне «МЕНЮ» (рисунок 3).

#### 1.4 Маркировка и пломбирование

Тестер маркируется наклейкой, наклеиваемой с внешней стороны основания. Наклейка содержит:

- Товарный знак или наименование предприятия-изготовителя,
- Наименование или условное обозначение тестера,
- Заводской номер,
- Месяц и год изготовления,
- Город и страну производителя.

Тестер, принятый контролером радиоэлектронной аппаратуры и приборов, маркируется в сопроводительной этикетке датой, личным штампом контролера и подписью.

Чашка одного из винтов крепления основания тестера, принятого контролером радиоэлектронной аппаратуры и приборов, пломбируется мастичной пломбой.

1.5 Упаковка

Тестер, упакованный в полиэтиленовый пакет, уложен в картонную коробку. В эту же коробку уложены документы и принадлежности тестера согласно составу комплектации, приведенному в этикетке. Крышка картонной коробки оклеена скотчем, обеспечивающим сохранность содержимого коробки при транспортировании.

На коробку нанесены наименование и обозначение тестера, дата упаковывания, штампы упаковщика и контролёра, а также обозначение версии аппаратуры и установленного программного обеспечения.

#### **2 Использование по назначению**

#### 2.1 Эксплуатационные ограничения

#### Ограничения по воздействию конденсата влаги

Если перед использованием тестер находился в условиях отрицательных температур, то его необходимо выдержать при комнатной температуре не менее двух часов.

#### Ограничения по монтажу адресных устройств

Длина сегментов линии связи интерфейса АЛС между каждым адресным устройством должны быть не более 400 м.

Сопротивление проводов сегмента АЛС без учета сопротивления выносного элемента не более 100 Ом.

Удельная электрическая емкость АЛС не более 80 пФ/м.

Сопротивление утечки между проводами АЛС не менее 50 кОм.

Ограничения по конфигурации

Количество адресных устройств, подключаемых к АЛС не более 250.

#### 2.2 Подготовка тестера к использованию

#### 2.2.1 Меры безопасности

В целях обеспечения производственной безопасности электромонтажные работы по прокладке линий связи, монтажу адресных устройств на объекте следует выполнять с соблюдением общих мер предосторожности с привлечением квалифицированного персонала.

На время проведения пуско-наладочных работ следует отключать исполнительные механизмы исполнительных устройств пожаротушения, дымоудаления и вентиляции.

#### 2.2.2 Электромонтажные работы

Электромонтажные работы на объекте могут выполняться независимо от наличия конфигурации системы противопожарной защиты. При выполнении электромонтажных работ следует руководствоваться соответствующими строительными нормами и правилами, правилами техники безопасности и предварительно созданными планом размещения прибора, адресных устройств и схемой соединительных и питающих линий. Для выполнения электромонтажных работ привлекается специально подготовленный персонал с квалификацией соответствующей уровню сложности инсталлируемой системы противопожарной защиты.

#### 2.2.3 Указания по включению и опробованию работы тестера

Перед началом работы по контролю правильности монтажа АЛС и адресных устройств следует, не подключая проверяемого участка АЛС, включить тестер, перейти в окно «R» и проверить напряжение батареи. Если напряжение близко к предельно низкому значению остаточной емкости АКБ, то батарею необходимо зарядить.

#### 2.2.4 Зарядка АКБ

Для зарядки АКБ разъем USB-micro тестера следует соединить с USB-портом персонального компьютера, ноутбука или с зарядным устройством от мобильного устройства.

О начавшемся процессе заряда АКБ свидетельствует свечение индикатора заряда на лицевой панели тестера. При завершении зарядки АКБ индикатор гаснет.

#### 2.3 Использование тестера

#### 2.3.1 Общие сведения

При подключении тестера к контролируемому участку АЛС необходимо соблюдать полярность. Полярность гнезд указана на корпусе тестера.

ВНИМАНИЕ! Внешнее питание модуля МВП при проверке монтажа АЛС не подключать!

Тестер допускается использовать для проверки правильности монтажа АЛС и адресных устройств в любых режимах, обусловленных главным окном «МЕНЮ», и в любой последовательности. Тем не менее, для первой проверки, вновь смонтированной АЛС с адресными устройствами, рекомендуется начинать с работы в окне «R». Для минимизации ошибок при неправильном подключении устройств предварительный просмотр необходимо вести с помощью функции «Порядок».

Далее, если проверяемый участок АЛС содержит МВ и МВП, следует произвести их настройки в окне «МВ/МВП/БМП» (2.3.3).

2.3.2 Проверка правильности монтажа (окно «R»)

При первом подключении тестера к контролируемому участку АЛС в окне «R» следует выполнить проверки в следующей последовательности:

а) Проверить напряжение батареи (1.2), при необходимости, произвести зарядку (1.3.1);

б) Нажать кнопку «3В», проверить сопротивление АЛС.

Если измеренное сопротивление АЛС близко к нулю и находится в пределах десятков Ом, то это свидетельствует о коротком замыкании в каком-либо её сегменте или о неверной полярности подключения какого-либо адресного устройства. При этом кратковременно звучит сигнал, а в левой части верхней рамки окна «R» появляется восклицательный знак красного цвета.

Это условие не распространяется на сегменты АЛС, находящиеся на ответвлениях (АЛС3 и АЛС4) модулей МВ и МВП. Но при этом, общее сопротивление АЛС находится в пределах сотен Ом и подсвечивается индикатор АЛС3, АЛС4 или оба вместе соответствующего модуля МВ или МВП. Если в таких условиях перейти на нормальное питание АЛС, нажав кнопку «24В», то индикаторы АЛС3, АЛС4 модулей МВ и МВП светятся полной яркостью.

Если при монтаже не соблюдена последовательность подключения сегментов АЛС к какому-либо адресному устройству (АЛС1, АЛС2), то также общее сопротивление АЛС может находиться в пределах сотен Ом. При переходе на нормальное питание АЛС (кнопка «24В») ток АЛС также будет выше суммарного, потребляемого адресными устройствами при правильном подключении.

в) Подключить и проверить сегменты АЛС, отделяемые модулями МВ и МВП, по выше описанной методике.

#### 2.3.3 Настройка МВ/МВП/БМП

Для того чтобы тестер мог «видеть» ответвляемые сегменты АЛС, каждый МВ, МВП и БМП необходимо настроить в соответствии с текущей конфигурацией проверяемой АЛС. Для этого необходимо:

а) Открыть окно МВ/МВП/БМП;

б) Нажатием на поле строки таблицы выбранного адреса МВ, МВП или БМП открыть окно с адресом и наименованием типа выбранного адресного устройства (рисунок 12);

в) Нажатием на поле «АУ на АЛС3» активировать числовое значение количества адресных устройств находящихся на ветви, подключенной к клеммной колодке АЛС3 настраиваемого модуля;

г) Задать необходимое значение количества адресных устройств на ветви АЛС3 и нажать кнопку «Ввод»;

д) Повторить операции в) и г) для «АУ на АЛС4», завершив настройку нажатием кнопки «Применить».

Если количество адресных устройств на каком-либо ответвлении (АЛС3 или АЛС4) будет ошибочно задано меньшим, чем их подключено, то «лишние» тестер не «увидит». Если будет задано больше, чем подключено, то при контроле, например, в окне «АЛС» тестер присвоит этому виртуальному адресному устройству текущий адрес, но идентификационных данных по нему не отобразит (рисунок 6).

Если подключенное к АЛС3 или АЛС4 адресное устройство подключено с ошибочной полярностью или шлейф АЛС имеет короткое замыкание, то соответствующий индикатор «АЛС3» или «АЛС4» МВ или МВП при тестировании АЛС в режимах «АЛС» и «Порядок» вначале будет светиться в течение времени контроля проверяемой АЛС, а затем погаснет. Это свидетельствует о том, что ветвь, имеющая ошибку (АЛС3 или АЛС4) отключена. При этом в таблицах данных окон «АЛС» и «Порядок» записей об адресных устройствах на этих ветвях АЛС не будет.

#### 2.3.4 Настройка КД

Для того чтобы тестер мог «видеть» ответвляемые сегменты и точки доступа КД, каждый КД необходимо настроить в соответствии с его текущей конфигурацией. Для этого необходимо:

а) Открыть окно КД;

б) Нажатием на поле строки таблицы выбранного адреса КД открыть окно с адресом и наименованием типа выбранного адресного устройства (рисунок 14);

в) Нажатием на поле «АУ АЛС3» активировать числовое значение количества адресных устройств находящихся на ветви, подключенной к клеммной колодке АЛС3 настраиваемого модуля;

г) Задать необходимое значение количества адресных устройств на ветви АЛС3 и нажать кнопку «Ввод»;

д) Повторить операции в) и г) для «АУ АЛС4», а также при необходимости для «АУ внутр» и «ТД», завершив настройку нажатием кнопки «Применить».

Если количество устройств на каком-либо ответвлении будет ошибочно задано меньшим, чем их подключено, то «лишние» тестер не «увидит». Если будет задано больше, чем подключено, то при контроле, например, в окне АЛС тестер присвоит этому виртуальному адресному устройству текущий адрес, но идентификационных данных по нему не отобразит (рисунок 6).

#### 2.3.5 Тестирование АЛС и адресных устройств в окне «АЛС»

При тестировании АЛС и адресных устройств не подключенные сегменты АЛС и адресные устройства не отображаются в таблице окна «АЛС».

При ошибочной полярности адресного устройства или коротком замыкании прямой ветви АЛС (не защищенной модулем МВ или МВП) тестер издает короткий звуковой сигнал предупреждения, в левой части верхней рамки появляется восклицательный знак красного цвета, а проверяемая АЛС обесточивается. После устранения ошибки можно продолжить тестирование.

#### 2.3.6 Тестирование АЛС и адресных устройств в окне «Маршрут»

Тестирование АЛС и адресных устройств сопровождается вспышками индикаторов «Связь» каждого адресного устройства с периодом 3 с. Если в определенной последовательности воздействовать оптическим тестером на индикатор «Связь» или нажатием на кнопки ТЕСТ адресных устройств, то в таблице окна «Маршрут» отобразятся все адресные устройства в этой же последовательности. Сохранить произведенный тест можно после нажатия кнопки «Стоп», а затем – появившуюся кнопку «В журнал».

При ошибочной полярности адресного устройства или коротком замыкании прямой ветви АЛС (не защищенной модулем МВ или МВП) тестер издает короткий звуковой сигнал предупреждения, в левой части верхней рамки появляется восклицательный знак красного цвета, а проверяемая АЛС обесточивается. После устранения ошибки можно продолжить тестирование.

2.3.7 Тестирование адресных устройств по адресу в окне «АУ»

Тестирование адресного устройства по заданному адресу в окне АУ (рисунок 9) сопровождается вспышками индикатора «Связь» этого устройства с периодом 3 с. Индикаторы «Связь» остальных устройств не светятся.

Если при этом воздействовать на вспыхивающий индикатор «Связь» оптическим тестером или нажать кнопку ТЕСТ этого устройства, то индикатор перейдет в режим непрерывного свечения. Непрерывное свечение продолжается до тех пор, пока на тестере не будет нажата кнопка Стоп или не будет выбран другой адрес.

Если тестируется адресное устройство по незанятому адресу, то в строке «Тип» окна «АУ» данные отсутствуют.

При тестировании адресного устройства, подключенного к ветви АЛС3 или АЛС4 модуля МВ или МВП с ошибочной полярностью либо ветвь имеет короткое замыкание в строке «Тип» окна «АУ» данные отсутствуют. В подобной ситуации при тестировании любого адресного устройства в окне «АУ» соответствующий индикатор («АЛС3» или «АЛС4») на модуле МВ или МВП непрерывно светит. После устранения ошибки индикатор гаснет.

2.3.8 Тестирование АЛС и адресных устройств в окне «Порядок»

В процессе тестирования индикаторы «Связь» всех адресных устройств промаргивают. После завершения тестирования в таблице окна «Порядок» отображаются все устройства в последовательности их расположения на АЛС.

При ошибочной полярности адресного устройства или коротком замыкании прямой ветви АЛС (не защищенной модулем МВ или МВП) тестер издает короткий звуковой сигнал предупреждения, в левой части верхней рамки появляется восклицательный знак красного цвета, а проверяемая АЛС обесточивается. В таблице при этом отображаются все номера устройств до места ошибки или короткого замыкания, но без записей об адресных устройствах.

После устранения ошибки можно продолжить тестирование.

2.3.9 Просмотр результатов проверок в окне «ЖУРНАЛ»

Просматривать записи в окне «ЖУРНАЛ» можно как при подключенной АЛС, так и при отключенной. При этом состояние подключенной АЛС не влияет на отображаемую информацию: питание на АЛС не подается.

Для просмотра какой-либо записи необходимо нажать на выбранную строку.

Если в журнале не отображены данные, это свидетельствует о том, что ранее были сохранены данные окна «АЛС» или «Маршрут» в обесточенном состоянии АЛС по причинам, описанным в 2.3.5, 2.3.6.

2.3.10 Порядок выключения тестера

Выключение тестера осуществляется нажатием кнопки «Выключение» в окне «МЕНЮ» (рисунок 3).

#### **3 Хранение**

3.1 Тестер должен храниться в транспортной упаковке при характеристиках окружающей среды, соответствующих требованиям ГОСТ 15150, условия 5.

3.2 Предельный суммарный срок хранения и эксплуатации тестера не должен превышать пяти лет.

#### **4 Транспортирование**

4.1 Тестер в транспортной упаковке может транспортироваться на любые расстояния любым видом крытых транспортных средств (железнодорожные вагоны, закрытые автомобили, трюмы и отсеки морских и речных судов, герметизированные отапливаемые отсеки самолетов). Характеристики окружающей среды при транспортировании должны соответствовать требованиям ГОСТ 15150, условия 5.

#### **5 Утилизация**

5.1 Тестер не оказывает вредного влияния на окружающую среду, не содержит в своем составе материалов, при утилизации которых необходимы специальные меры безопасности.

5.2 Тестер является устройством, содержащим электронные компоненты, и подлежит способам утилизации, которые применяются для изделий подобного типа согласно инструкциям и правилам, действующим в вашем регионе.

5.3 Используемая в тестере литий-ионная АКБ подлежат отдельной от тестера утилизации с помощью технологий, действующих в регионе его применения.

Контакты технической поддержки: 8-800-600-12-12 для абонентов России, 8-800-080-65-55 для абонентов Казахстана,<br>97-8452-22-11-40 для абонентов других стран+7-8452-22-11-40 для абонентов других стран+ +7-8452-22-11-40 для абонентов других стран